# Dokumentation der Weiterbildung

Erste Schritte zur Nutzung der Webanwendung eLogbuch als **Ärztin/Arzt in der Weiterbildung (WBA)**

- ➢ Die **Registrierung** sowie die spätere Anmeldung (Login) für das eLogbuch erfolgt über das Mitgliederportal der (Landes-)Ärztekammer. Weitere Informationen und die Links zu den Mitgliederportalen finden Sie unter [https://www.bundesaerztekammer.de/themen/aerzte/aus-fort-und](https://www.bundesaerztekammer.de/themen/aerzte/aus-fort-und-weiterbildung/weiterbildung/elogbuch)[weiterbildung/weiterbildung/elogbuch](https://www.bundesaerztekammer.de/themen/aerzte/aus-fort-und-weiterbildung/weiterbildung/elogbuch)
- ➢ Nach dem **Anmelden über Ihr Mitgliederportal** und Auswahl der eLogbuch-Seite, werden Sie in das eLogbuch weitergeleitet.

Erste Ansicht nach der Weiterleitung in die Webanwendung eLogbuch:

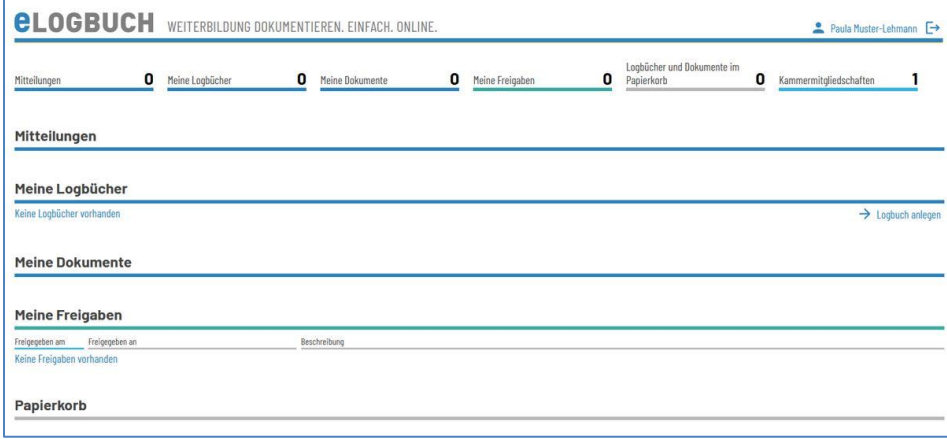

#### ➢ **Legen Sie sich ein Logbuch an.**

Informationen zum Anlegen eines Logbuchs finden Sie in den FAQ unter *Wie kann ich ein Logbuch erstellen/hinzufügen?* **) 1**

- ➢ **Legen Sie in dem angelegten Logbuch Ihren Weiterbildungsabschnitt** an und vergessen Sie nicht, Ihre/Ihren Weiterbildungsbefugte/n (WBB) hinzuzufügen.
	- FAQ *Wie kann ich in meinem Logbuch einen Weiterbildungsabschnitt hinzufügen?* **) 1**
	- FAQ *Wie kann ich eine/einen Weiterbildungsbefugte(n)/-ermächtigte(n) (WBB) einfügen?* **) 1**
	- Den ggf. notwendigen Benutzernamen findet die/der WBB über die Informationen im FAQ *Wo finde ich meinen Benutzernamen bzw. meine Kontonummer?* **) 1**

### **Hinweise:**

Bei **gemeinsamen Befugnissen** alle WBB eintragen; hier sollte jedoch abgesprochen werden, welche(r) WBB die Bewertungen vornimmt, damit z. B. bei den Richtzahlen keine Mehrfachbestätigung und somit z. B. eine Verdopplung der Richtzahlen erfolgt – das Zeugnis am Ende der Weiterbildung wird dann von allen WBB unterzeichnet.

**WICHTIG:** Bitte die in den FAQs hinterlegten Ausnahmen hinsichtlich der Dokumentation der Weiterbildungsabschnitte für einzelne Ärztekammern (derzeit Bremen und Westfalen-Lippe) beachten!

**<sup>)</sup> <sup>1</sup>** Alle FAQ: [https://www.bundesaerztekammer.de/themen/aerzte/aus-fort-und-weiterbildung/aerztliche](https://www.bundesaerztekammer.de/themen/aerzte/aus-fort-und-weiterbildung/aerztliche-weiterbildung/elogbuch/faq)[weiterbildung/elogbuch/faq](https://www.bundesaerztekammer.de/themen/aerzte/aus-fort-und-weiterbildung/aerztliche-weiterbildung/elogbuch/faq)

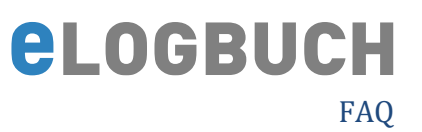

### ➢ **Dokumentieren Sie kontinuierlich Ihre Weiterbildung.**

Informationen zur Dokumentation der Weiterbildung im Logbuch finden Sie in den FAQ unter *Wie kann ich Inhalte und Richtzahlen erfassen?* **) 1**

### ➢ **Geben Sie das ausgefüllte Logbuch an Ihre/Ihren WBB frei.**

Sofern das Logbuch ausgefüllt ist, sodass die/der WBB die Bewertungsanfragen bestätigen kann, muss das Logbuch an die/den WBB freigegeben werden. Die/der WBB kann immer nur die Dokumentationen der/des WBA sehen, welche zu dem Zeitpunkt der Freigabe an die/den WBB vorgenommen worden sind.

#### **Hinweis:**

- Weitere Informationen zur Freigabe finden Sie in dem FAQ unter Wie kann ich ein Logbuch an *einen WBB zur Bewertung weiterleiten?* **) 1**
- Bitte beachten: Warnhinweis im FAQ zur selbstständigen Rücknahme der Freigabe des Logbuchs. ▪ Sollen Dokumente zusätzlich zum Logbuch abgespeichert werden, so bietet das Logbuch hierfür
- eine Möglichkeit unter "**Meine Dokumente**" (vgl. FAQ *Wo kann ich Dokumente einstellen ("Meine Dokumente")?* **) 1**

Es ist nur eine Freigabe an eine/einen WBB möglich. Nach der Bestätigung durch die/den WBB muss eine Rückgabe an die/den WBA erfolgen, nur dann sind die Bestätigungen der/des WBB auf für die/den WBA sichtbar.

## ➢ **Freigabe des Logbuchs an die (Landes-)Ärztekammer.**

Gründe für die Weitergabe des Logbuchs an die LÄK sind z. B. die Bitte um eine Vorprüfung bzw. die Anmeldung zu einer Prüfung.

#### **Hinweis:**

FAQ *Wie kann ich ein Logbuch für die LÄK freigeben?* **) 1** Bitte beachten: Warnhinweis im FAQ zur selbstständigen Rücknahme der Freigabe des Logbuchs

#### **Weitere Hinweise:**

Informationen zu den Benutzereinstellungen sind über die Schaltfläche des Personen-Symbols zu finden:

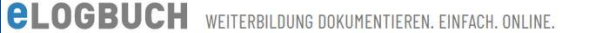

aula Muster-Lehmann

Unterstützung bei Fragen zur Nutzung der Webanwendung erhalten Sie auch über das [Kontaktformular.](http://www.baek.de/kontakt-elogbuch)